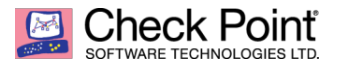

\*\* This tool is provided "as is" with no warranty or claims of liability to Check Point of any kind \*\*

## **Jigsaw | Step-by-Step Decryption**

1. You are infected with Jigsaw Ransomware and get this ransom note

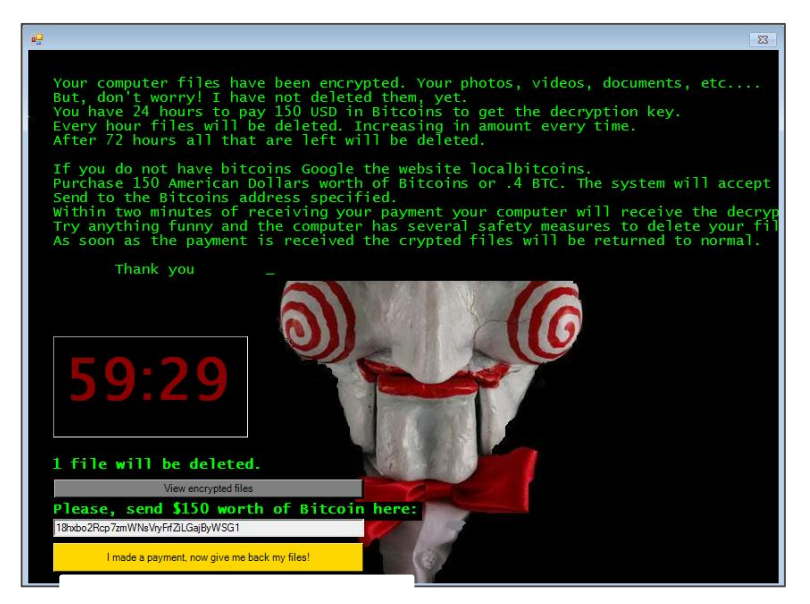

- 2. Download Jigsaw Decryption tool
- 3. Unpack the JPS.zip file.
- 4. In the Jigsaw Puzzle Solver folder, right click 'JPS.exe' and click 'run as administrator'.

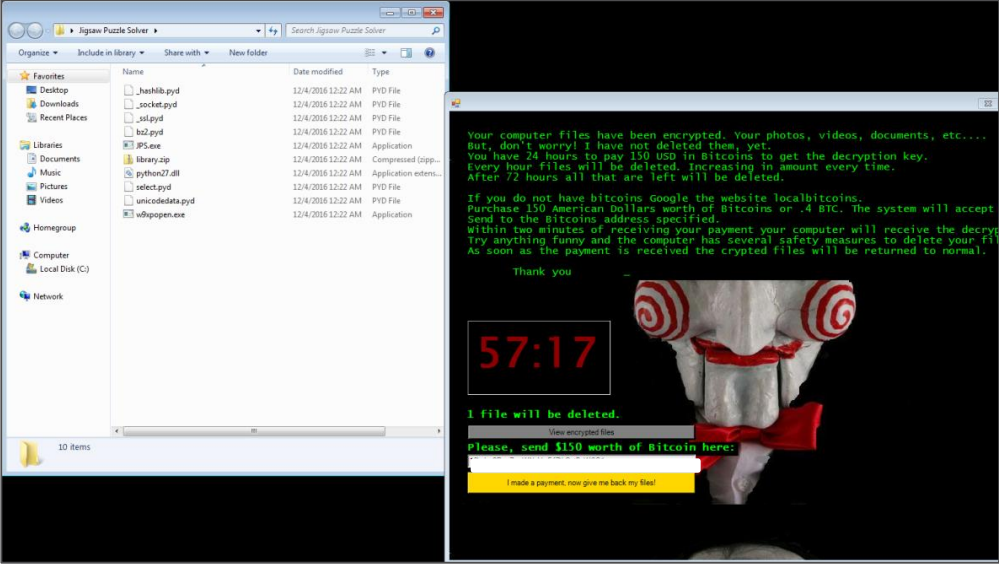

©2016 Check Point Software Technologies Ltd. All rights reserved | P. 1 [Restricted] for designated teams

5. Follow the instructions displayed on the screen.

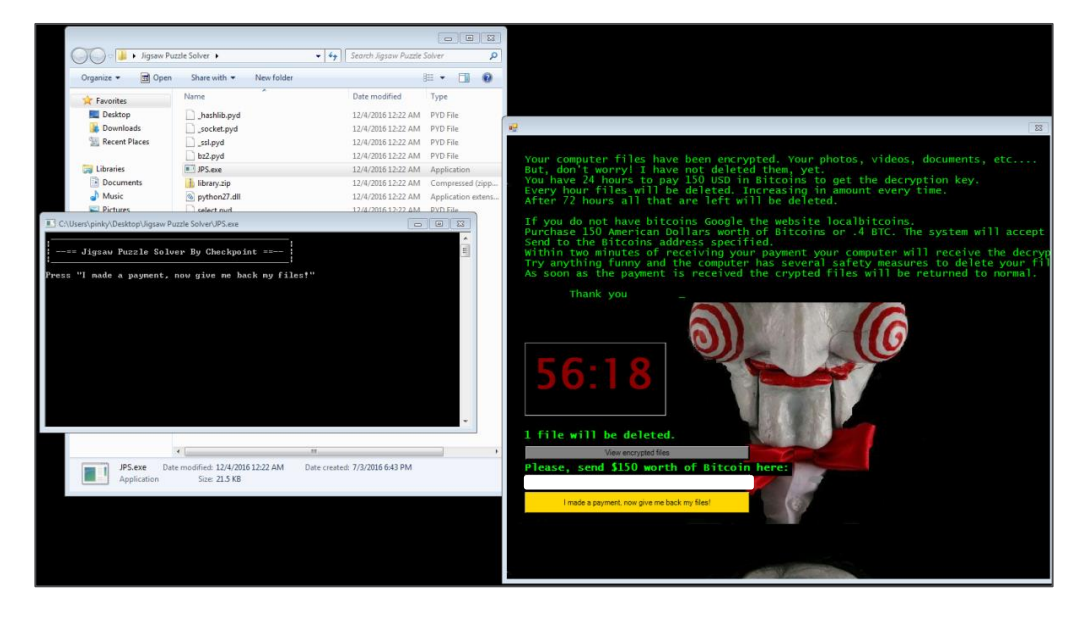

6. Now that you ran JPS.exe, the decryption tool runs in the background. Go back to the ransom note and press the "I made a payment, now give me back my files" yellow button at the ransom note UI. This will initiate the free decryption process.

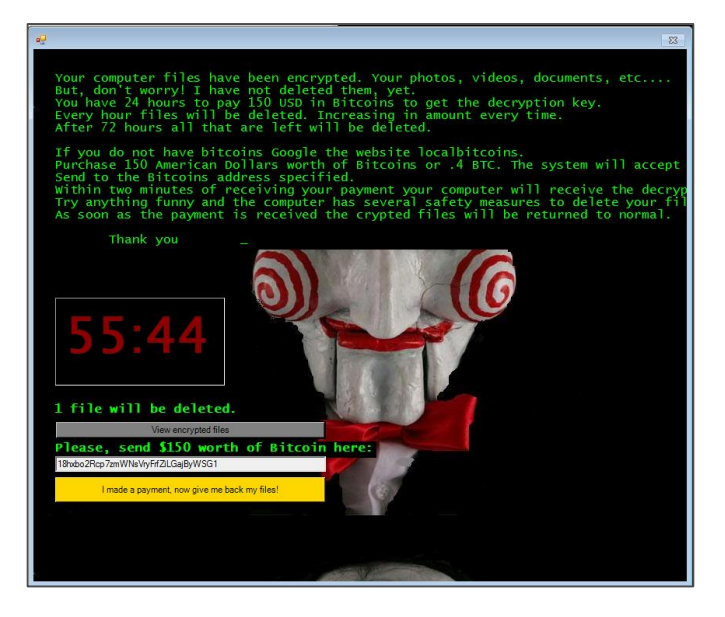

7. The decryption is processed by the ransomware itself and your files should now be available again.

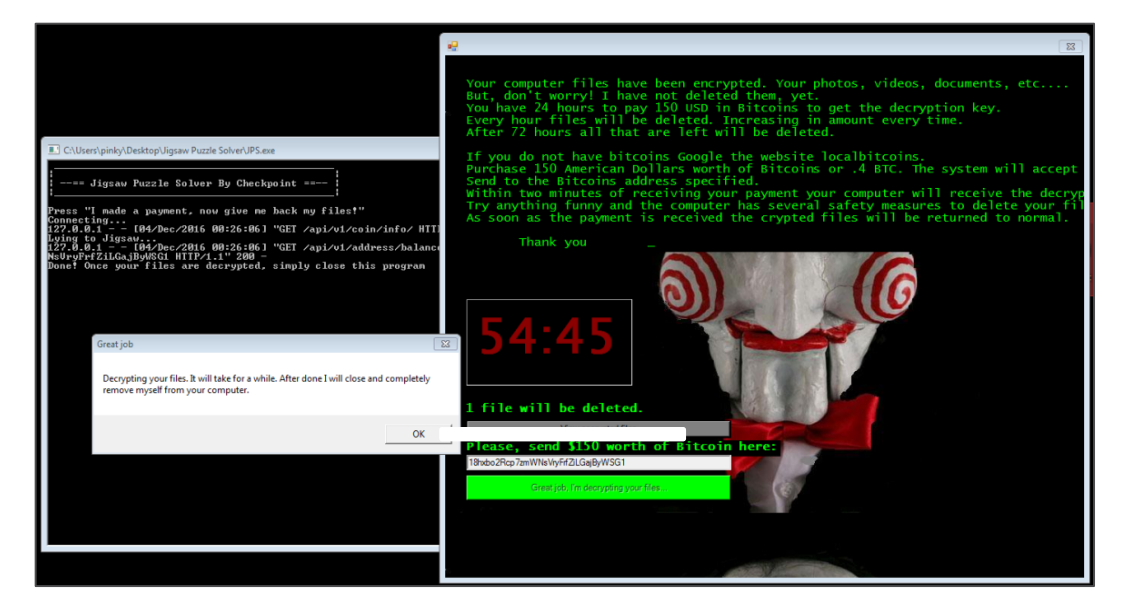